## IntelliJ Wizardry with Heinz Kabutz

Dr Heinz M. Kabutz

**Last Updated 2022-01-19** 

### Copyright Notice

- © 2022 Heinz Kabutz, All Rights Reserved
  - No part of this course material may be reproduced without the express written permission of the author, including but not limited to: blogs, books, courses, public presentations.
  - A license is hereby granted to use the ideas and source code in this course material for your personal and professional software development.
  - No part of this course material may be used for internal company training
- Please contact heinz@javaspecialists.eu if you are in any way uncertain as to your rights and obligations.

## 1: Introduction

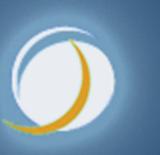

Javaspecialists.eu

#### Why IntelliJ IDEA?

- My story
  - Started with Borland JBuilder
  - Then used Eclipse for a year
  - Needed something to work with horrible messy Java code
    - And create some Swing GUIs at the same time
  - Downloaded IntelliJ IDEA
    - No free version at the time
    - Used it for 30 days
    - Bought it
  - Paid twice
    - Once for the license and then reduced hours worked
      - But work was far more pleasant, less frustration, better life

## 2: Setting Up IntelliJ IDEA

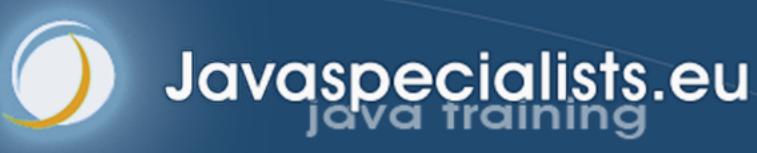

#### Download JetBrains Toolbox

- Keeps the IDEs up to date
  - https://www.jetbrains.com/toolbox-app/

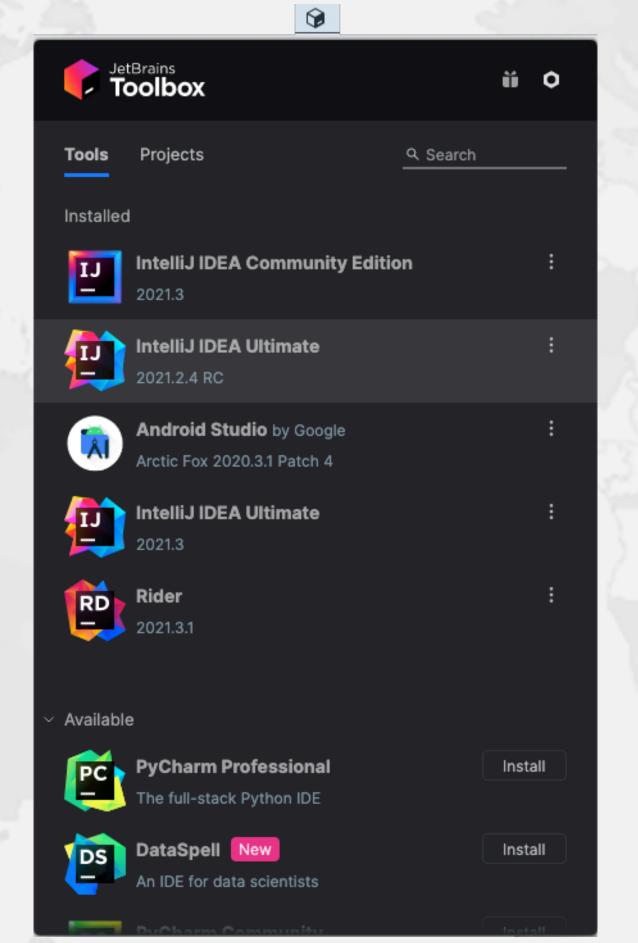

## Setting up IntelliJ IDEA Community Edition

#### ■ Editor →

- General → Appearance: Show method separators
- General → Code folding
- General → Smart Keys: Select Use "CamelHumps" words
- Color Scheme: Darcula Courses better for showing errors
- Live Templates (more about this later)

### Livelock from Corrupt Local Files

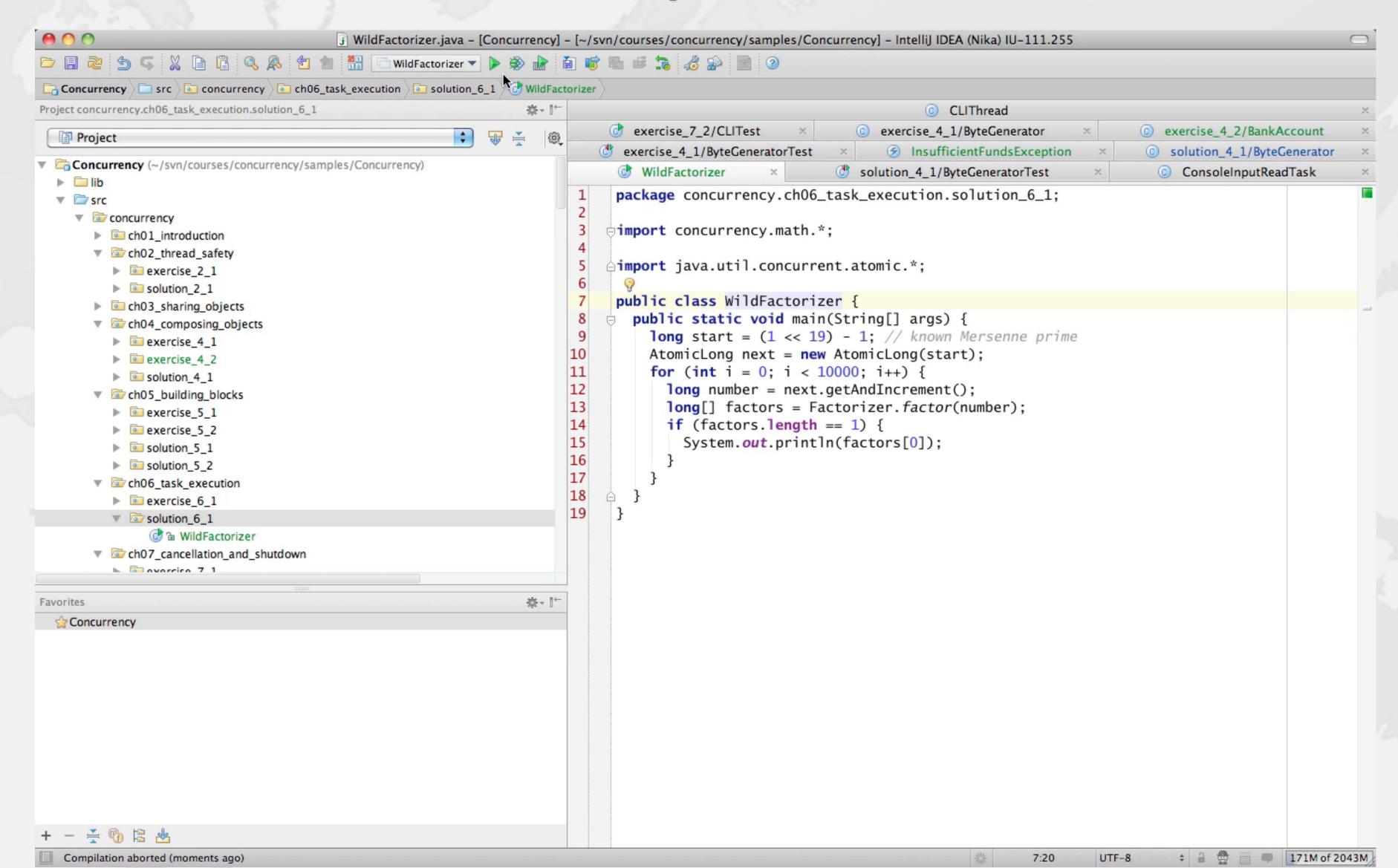

#### Recovering from Broken Indexes

IntelliJ gets into a bad state if indexes are corrupted

- File → Repair IDE...
  - Try this first, stepping through until everything works
- File → Invalidate Caches...
  - Usually takes a while to reindex
    - But solves most of the problems
    - Try to not lose local history

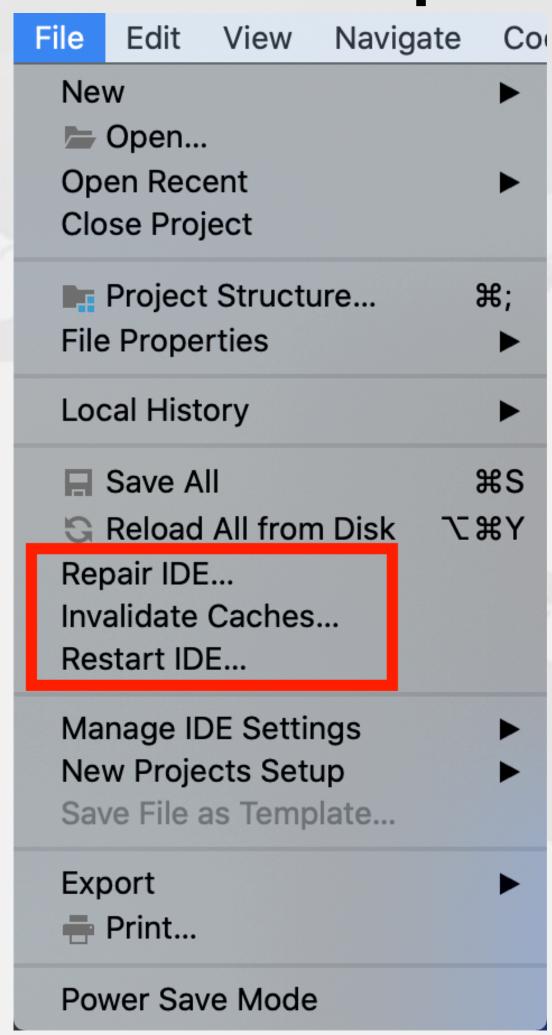

# 3. IntelliJ IDEA Philosophy

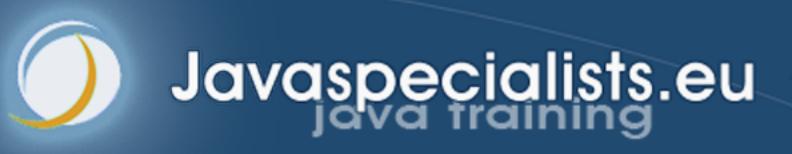

### IntelliJ IDEA Philosophy

- IntelliJ designed to be used mostly without mouse
- Hotkeys for almost everything
  - Print out resources/IntelliJIDEA\_ReferenceCard.pdf
  - Memorize one new shortcut per day ≈ 6 months

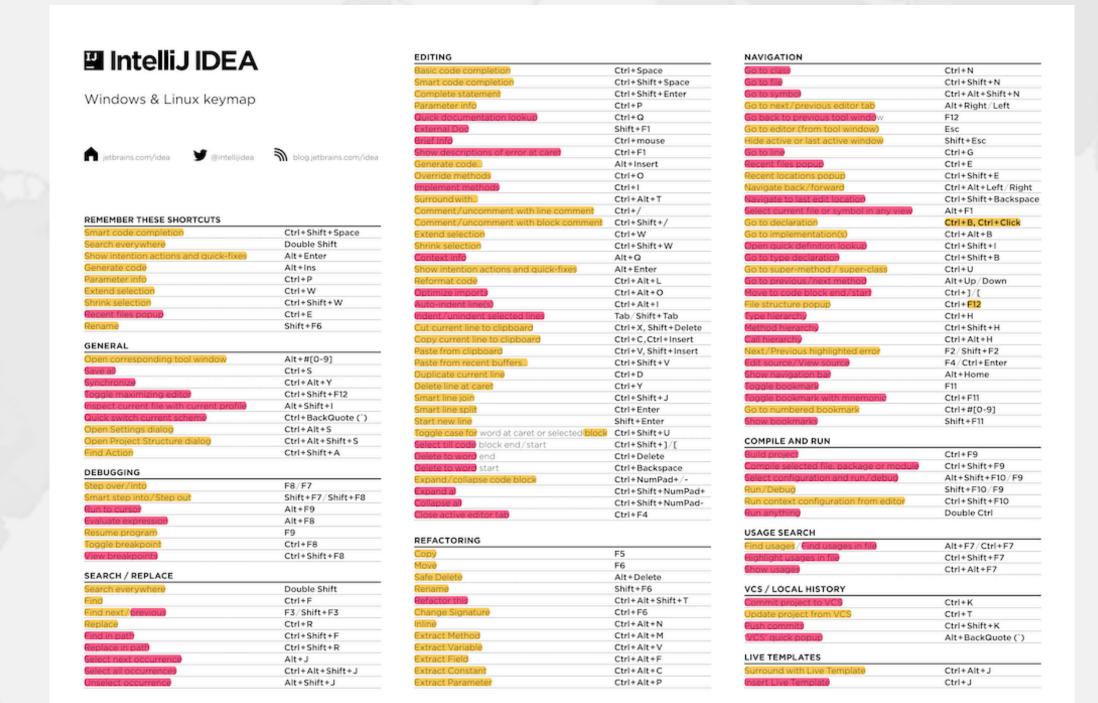

## Help -> My Productivity

Track progress in how productive you have become

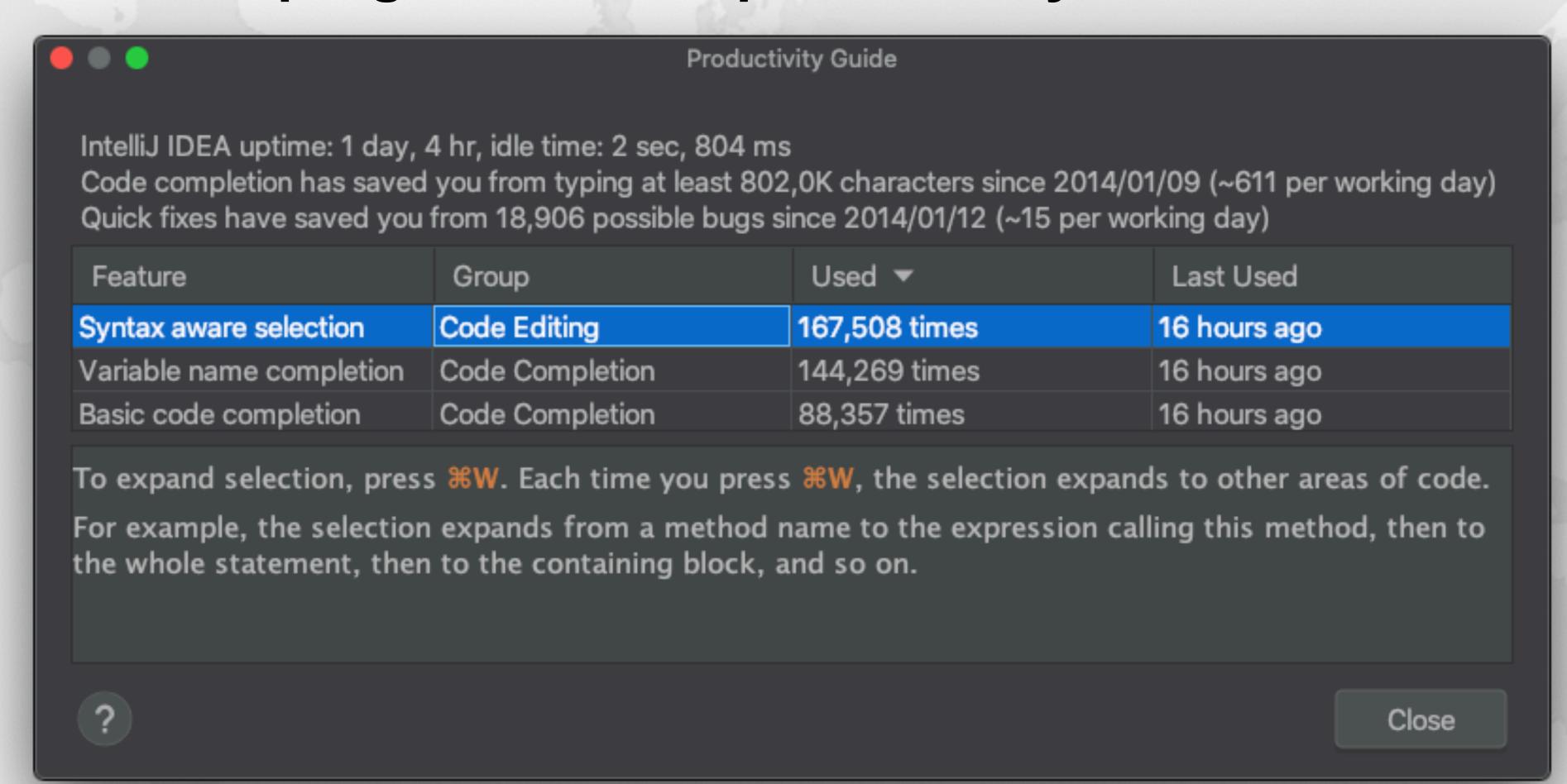

#### Searching

- "Search Everywhere"
  - Windows/Linux: Double Shift
  - Mac OS X: 公公
- "Search Everywhere and Include non-project items"
  - Windows/Linux: Quadruple Shift
  - Mac OS X: 公公公公
- Kept on hitting this by mistake when pressing ↑

#### Tool Windows

- Project Tool Window
  - Windows/Linux: Alt + 1
  - Mac OS X: 第1
- Terminal Tool Window
  - Windows/Linux: Alt + F12
  - Mac OS X (Official): \ F12
  - Mac OS X (Heinz): 第2
- Run Tool Window
  - Windows/Linux: Alt + 4
  - Mac OS X: 第4

#### Tool Windows

- Debug Tool Window
  - Windows/Linux: Alt + 5
  - Mac OS X: **第5**
- Structure Tool Window
  - Windows/Linux: Alt + 7 or Ctrl + F12 for popup
  - Mac OS X: 第7 or 第F12 for popup

### Switching Between Editor & Tool Windows

- "Go to editor" (from tool window)
  - Windows/Linux: Esc
  - Mac OS X: ৩
- "Hide active or last active window"
  - Only the last one, not all of them
  - Windows/Linux: Shift + Esc
  - Mac OS X: 쇼♡
- "Toggle maximizing editor"
  - Windows/Linux: Ctrl + Shift + F12
  - Mac OS X: 総合F12

#### Autoscroll to/from source

- Should be on by default
  - Lots of times saw programmers editing the wrong file
  - ✓ Open Files with Single Click
  - ✓ Always Select Opened File

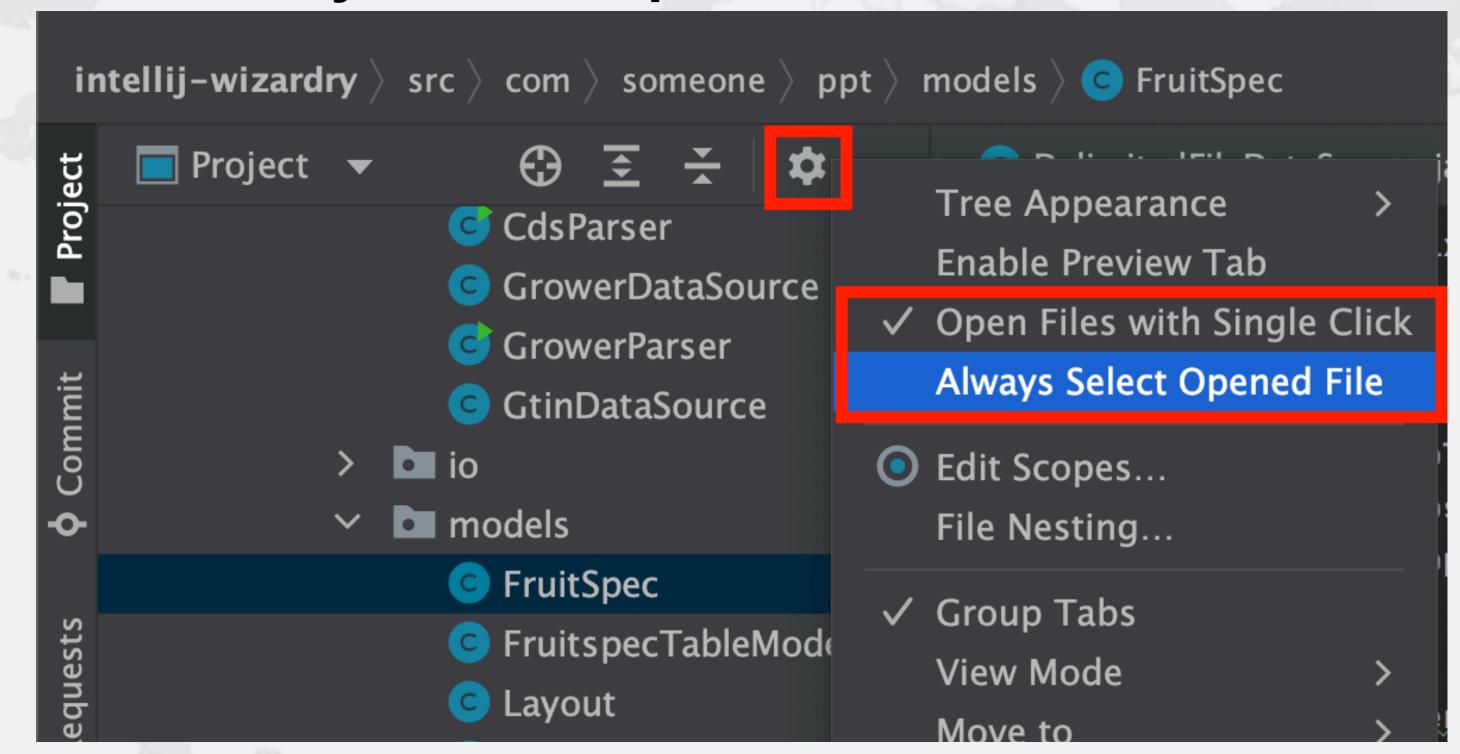

### View → Appearance → Toolbar

Shows a useful toolbar at the top

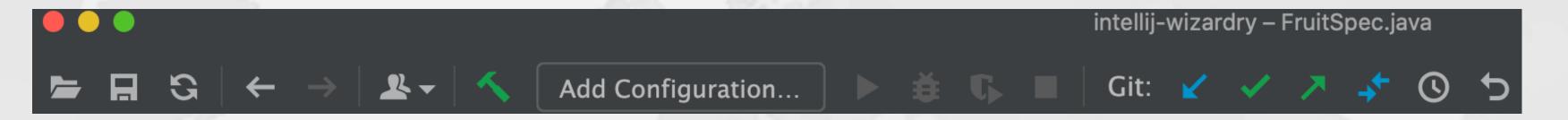

## 4. Essential Shortcuts

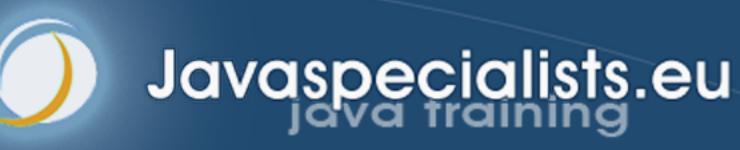

### Superkey for fixing almost anything

- "Show intention actions and quick-fixes"
  - Windows/Linux: Alt + Enter
  - Mac OS X: \T←
- Quick demo fixing com.someone.ppt.cds.CdsGenerator

#### Generate new code

- "Generate Code"
  - Windows/Linux: Alt + Ins
  - Mac OS X (Official): 器N
  - Mac OS X (Heinz): ^← or ^N
- Quick demo creating playground.Demo
  - Add final field, show difference between ^← and \

#### Live Templates

- We can generate code quickly with live templates
  - psvm or main: Main method
  - sout, soutv, soutm, soutp, souf, serr, soutc: Output
  - iter, fori, itco, itar, ritar: Iteration
  - ifn, inn: if == null / if != null
  - prsf, psf, psfi, psfs: private/public final fields

#### Navigation

- "Go to declaration"
  - Windows/Linux: Ctrl + B or Ctrl + Click
  - Mac OS X: 器B or 器Click
- "Go to super-method / super-class"
  - Windows/Linux: Ctrl + U
  - Mac OS X: 衆U
- "Go to implementation(s)"
  - Windows/Linux: Ctrl + Alt + B
  - Mac OS X: 幾√B

#### Should you throw away your mouse?

- Everything can be done with keyboard in IDEA
  - It is useful to learn to touch type
  - I usually have left hand on keyboard and right on mouse
    - Easy enough to find the correct keys index fingers on F & J
- For navigating, I find the mouse faster
  - Hold down Ctrl or % and everything becomes a hyperlink
  - Scrolling with mouse or touchpad smoother

### Find Usages

- Find Usages
  - Windows/Linux: Alt + F7
  - Mac OS X: \F7
- We can specify the scope of where to search

- All places
- Project files
- Project and libraries
- Recently viewed files
- etc.
- "Open results in new tab" also quite useful

#### Back and Forth Navigation

- "Navigate back / forward"
  - Windows/Linux: Ctrl + Alt + Left / Right
  - Mac OS X: ₩\\- / \%\\-
- "Recent files/locations popup"
  - Windows/Linux: Ctrl + E / Ctrl + Shift + E
  - Mac OS X: 器E/器合E
- "Go to next / previous editor tab"
  - Windows/Linux: Alt + Right / Left
  - Mac OS X: ^← / ^→
    - Clashes with Mac OS X Default Keymap for Mission Control

#### Bookmarks

- Quick navigation between locations in project
- Set with
  - Windows/Linux: Ctrl + Shift + #[0-9]
  - Mac OS X: ^ 企0 ... ^ 企9
- Navigate with
  - Windows/Linux: Ctrl + #[0-9]
  - Mac OS X: ^0 ... ^9

#### Search and Replace

- "Find"
  - Allows regular expressions with .\*
  - Windows/Linux: Ctrl + F
  - Mac OS X: 器F
- "Find next"
  - Windows/Linux/Mac OS X (Heinz): F3
  - Mac OS X (Official): 衆G
- "Replace"
  - Windows/Linux: Ctrl + R

#### Jump out of line onto new line

- "Start New Line"
  - Windows/Linux: Shift + Enter
  - Mac OS X: む↩
- Even in the middle of some code, jump onto new line

Used ▼

167,508 times

144,269 times

88,357 times

#### Syntax Aware Selection

- "Extend Selection"
  - Windows/Linux: Ctrl + W
  - Mac OS X (Official): \\↑
  - Mac OS X (Heinz): 幾W
    - Closes windows in other Mac OS X programs
    - But my left thumb and middle finger and pinkie do this nicely

Feature

Syntax aware selection

Basic code completion

Variable name completion

- By FAR my most used shortcut, 167k times since 2014
- "Shrink Selection"
  - Windows/Linux: Ctrl + Shift + W
  - Mac OS X (Official): \\↓
  - Mac OS X (Heinz): 総合W

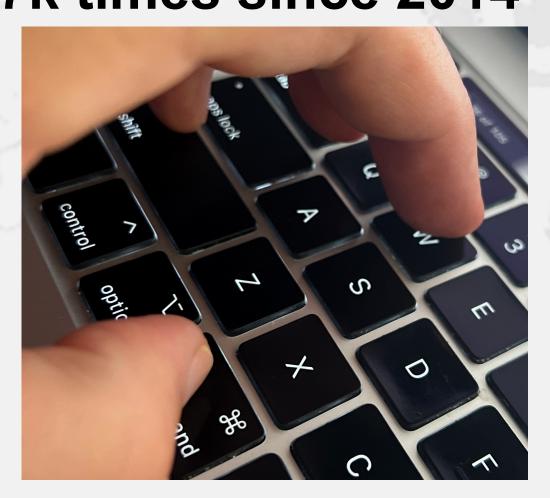

Group

Code Editing

Code Completion

Code Completion

#### Move code up / down

- "Move Code Up"
  - Windows/Linux: Ctrl + Shift + Up
  - Mac OS X: 器分↑
- "Move Code Down"
  - Windows/Linux: Ctrl + Shift + Down
  - Mac OS X: 器分↓
- Note: If nothing is selected, then we consider the current line to be selected

## 5. Turbo-boosted Productivity

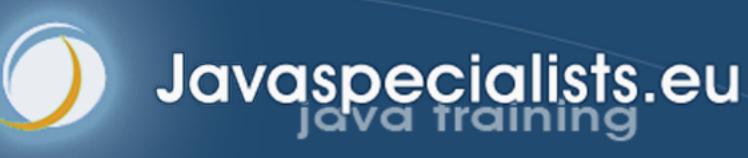

#### Surround with ...

- "Surround with ..."
  - Windows/Linux: Ctrl + Alt + T
  - Mac OS X: 第\T
- Context aware, for example with Java

```
1. if
```

2. if / else

3. while

4. do / while

5. for

6. try / catch

7. try / finally

8. try / catch / finally

9. synchronized

0. Runnable

#### Surround with Live Template

- "Surround with Live Template"
  - Windows/Linux: Ctrl + Alt + J
  - Mac OS X: 第℃J
- Again context aware, for example with Java
  - C. Surround with Callable
  - RL. Surround with ReadWriteLock.readLock
  - WL. Surround with ReadWriteLock.writeLock
  - I. Iterate Iterable or array

#### Define your own Live Templates

- Preferences -> Editor -> Live Templates
- e.g. Wrap code in System.nanoTime()
  - Fantastic for demos, use JMH for serious benchmarks

```
Abbreviation: snt
Description: System.nanoTime()
Template text:
long $TIME$ = System.nanoTime();
try {
  $SELECTION$
} finally {
  $TIME$ = System.nanoTime() - $TIME$;
  System.out.printf("$TIME$ = %dms%n",
    ($TIME$/1_000 000));
```

#### Error Based Coding

- Make deliberate mistakes, followed by
  - Next highlighted error (F2)
    - Previous highlighted error with Shift + F2 or <a href="#">←F2</a>
  - Superkey (Alt + Enter or \(\tau^\circ\)
  - Tab
- Quick demo

# Copy & Paste

- An April Fools joke that became real
  - Sorry, you can't have one they are sold out!

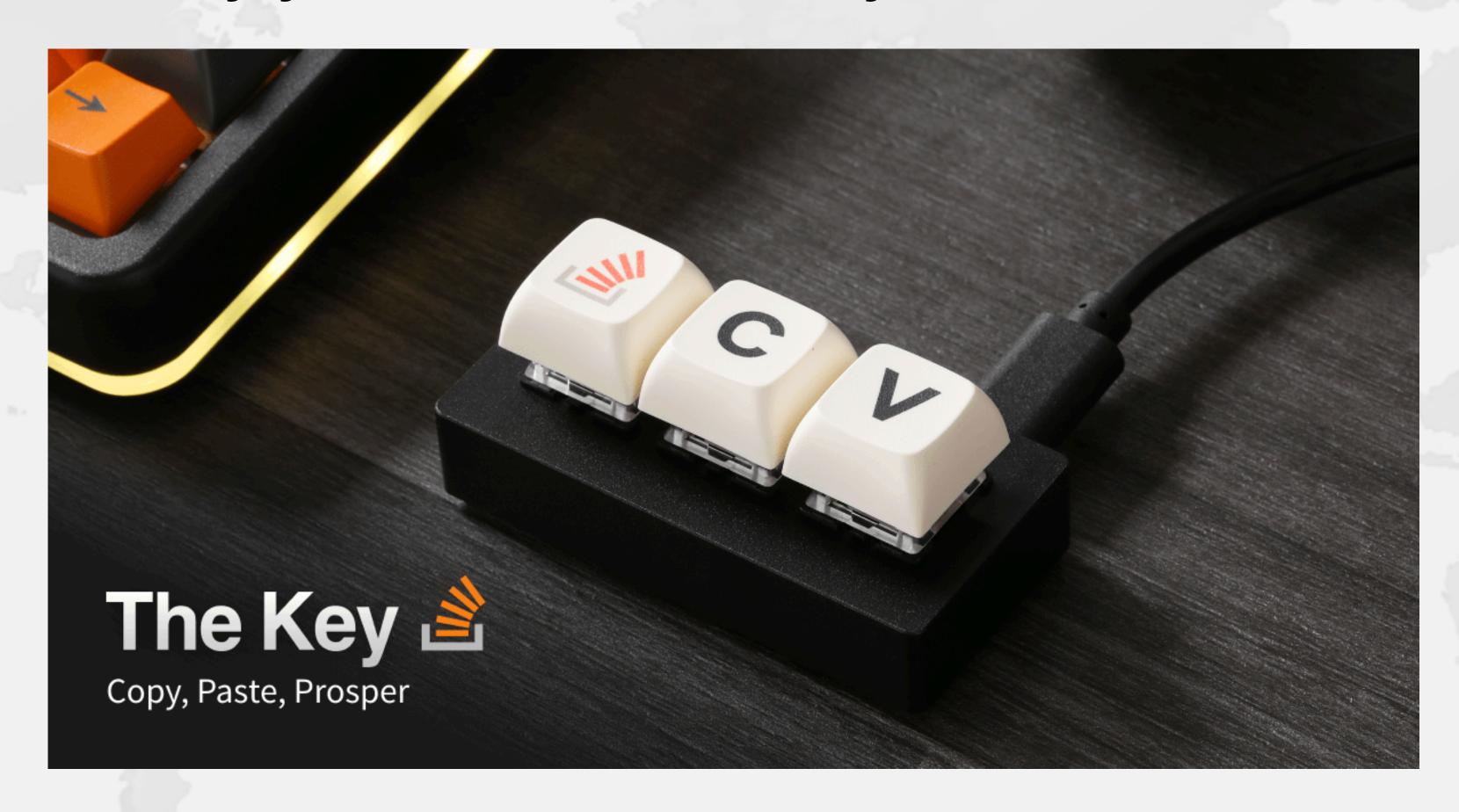

# Line Based Editing

- By default, actions apply to our current line
  - Windows/Linux:
    - Ctrl + D Duplicate current line
    - Ctrl + C, Ctrl + Insert Copy current line to clipboard
    - Ctrl + X, Shift + Delete Cut current line to clipboard
    - Ctrl + V, Shift + Insert Paste from clipboard
    - Ctrl + Shift + V Paste from recent buffers...
    - Ctrl + Y Delete line
  - Mac OS X:
    - **%D** Duplicate

• 衆C - Copy

• 第X - Cut

• %V - Paste

- 光心V Paste from recent buffers
- ₩≪ Delete line

### Column Select Editing

- Let's make all fields in CdsGenerator final
  - One at a time is tedious
- With the mouse
  - Windows/Linux: Alt + Drag Mouse
  - Mac OS X: \\T+drag mouse
- With keyboard toggle column selection mode
  - Windows/Linux: Alt + Shift + Insert
  - Mac OS X (Official): 第48
  - Mac OS X (Heinz): 第个介C
- Make sure to turn column selection mode off

# Toggle Case

- Toggles upper/lower case
  - hello → HELLO → hello
  - Hello → hello
  - helloWorld → helloworld → HELLOWORLD
- Shortcut
  - Windows/Linux: Ctrl + Shift + U
  - Mac OS X: 第4U

IntelliJ Wizardry with Heinz Kabutz • • •

# Reformatting Code

- "Reformat Code"
  - Windows/Linux: Ctrl + Alt + L
  - Mac OS X: 幾 ℃L
- "Reformat File"
  - Can be configured for "Optimize Imports" and "Code Cleanup"
  - These settings then are also used for "Reformat Code"
  - Windows/Linux: Ctrl + Alt + Shift + L
  - Mac OS X: 器℃心L

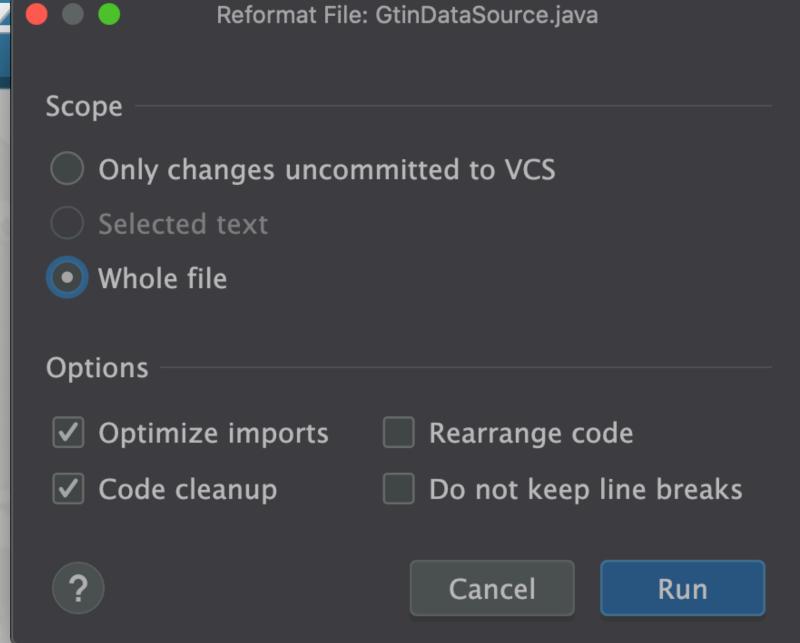

### Exercise

Inside the com.someone.ppt.models.FruitSpec,
 create an enum that holds all the fields

```
public enum Field {
    BARCODE ("BarCode"),
    RUNNUMBER ("RunNumber"),
    PUC ("PUC"),
   /* etc. ... */
    GTIN("GTIN");
    private final String name;
    Field(String name) {
        this.name = name;
```

# 6. Code Completion

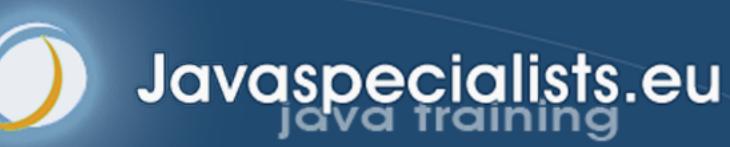

# Basic Code Completion

- Code completion traditionally uses Ctrl+Space
  - Windows/Linux: Ctrl + Space
  - Mac OS X: ^Space

```
import java.util.List;
public class Demo {
    public static void main(String[] args) {
        List<String> names = new
                                   List<String>{...} (java.util)
                                 ArrayList<> (java.util)
                                 😉 String java.lar🦅
                                 Column Link
                                 C Demo playground
                                 Co Vector<> (java.util)
                                 (c) AbstractList<String>{...} (java.util)
                                (c) AbstractSequentialList<String>{...} (ja...
                                 Stack<> (java util)
                                 CopyOnWriteArrayList<> (java.util.concu...
                                 c Anchor (com.lowagie.text)
                                 - ArrayCtack ford anache commons collecti
                                 Press \triangleleft to insert, \rightarrow to replace
```

# Smart Code Completion

- This gives much better result I always use this
  - Windows/Linux: Ctrl + Shift + Space
  - Mac OS X: ^公Space

```
import java.util.List;
public class Demo {
    public static void main(String[] args) {
        List<String> names = new
                                List<String>{...} (java.util)
                                 Anchor (com.lowagie.text)
                                G ArrayList<> (java.util)
                                c LinkedList<> (java.util)
                                (c) AbstractList<String>{...} (java.util)
                                Co Vector<> (java.util)
                                AbstractSequentialList<String>{...} (ja...
                                Stack<> (java.util)
                                Com_lowagie.text)
                                CopyOnWriteArrayList<> (java.util.concu...
                                G ArrayStack (org.apache.commons.collecti...
                                Chanter (com lowanie text)
                                 Press \triangleleft to insert, \rightarrow to replace
```

# Code Folding

- Hide non-essential information, such as
  - File headers, imports, Javadocs
  - Method bodies
    - One-line methods, getters/setters, anonymous types
  - Sections of a method
  - etc.
  - Settings → Editor → General → Code Folding
- "Expand / collapse code block"
  - Windows/Linux: Ctrl + NumPad+ / NumPad-
  - Mac OS X: 第+/ 第-

### Override and Implement Methods

- "Override methods"
  - Windows/Linux: Ctrl + O
  - Mac OS X: 器O
- "Implement methods"
  - Windows/Linux: Ctrl + I
  - Mac OS X: 郑I
- We can also do that with "Generate Code"
  - Windows/Linux: Alt + Ins
  - Mac OS X (Official): 器N
  - Mac OS X (Heinz): ^→ or ^N

# CamelCase in Code Completion

- Instead of CopyOnWriteArrayList, use COWAL
  - IntelliJ starts searching as we type
  - Simply use the capital letters in the CamelCase class

# 8. Refactoring

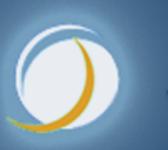

Javaspecialists.eu

# Refactoring

- Pioneered by Martin Fowler
  - Based on research by William Opdyke
- What it is
  - Improving the design of existing code
    - Without adding new functionality
    - Introduce good design patterns
- Unit testing
  - Bad refactorings often introduce bugs

# Copy Class

- "Copy"
  - Windows/Linux: F5
  - Mac OS X: F5
  - Turn on function keys for IntelliJ IDEA on MacBook Pro
    - Settings → Keymap → Show F1, F2 etc. keys on the Touch Bar
- Used more often than I thought
  - On average, once a day
  - But that includes a lot of teaching, rather than just new code
- Ok, let's move on ....

### Move Class / Field / Method

- "Move"
  - Windows/Linux: F6
  - Mac OS X: F6
- Exercise
  - Move PrtGenerator.calculateFakeGTIN() and calculateFakeGTIN2() to a new class com.someone.ppt.cds.GTINGenerator

# Renaming Things

- "Rename ..."
  - Windows/Linux: Shift + F6
  - Mac OS X: ☆F6
- Applies to almost anything:
  - Classes, methods, parameters, variables, fields
- Another trick:
  - Rename it and then propagate all changes with our superkey
    - Windows/Linux: Alt + Enter
    - Mac OS X: \\
    - Do it before leaving that particular line
  - Exercise: Rename Tickable to Tickeable

# Change Signature

- "Change Signature"
  - Windows/Linux: Ctrl + F6
  - Mac OS X: 器F6
- Applies mainly to methods for changing:
  - Return type
  - Parameter types and names
  - Order of parameters
- Can in some cases use the same trick as previous
  - Change method and then propagate with Alt + Enter or \

### Exercise

- Remove parameters from the buildQuery() method in TableModelFactory whose values are always null
  - Also change "StringBuffer result" to use StringBuilder

#### Extract Variable

- Local variables tend to increase method length
- "Extract Variable"
  - Windows/Linux: Ctrl + Alt + V
  - Mac OS X: 策℃V
- Break up long chain of method calls into variables
  - e.g. Java 8 streams
- Can also help to reduce duplicate code
- Exercise
  - generatePcdTemplate() in PcdGenerator
    - "" + eventID

#### **Extract Method**

- Select a block of code and "Extract Method"
  - Windows/Linux: Ctrl + Alt + M
  - Mac OS X: 幾 \ M
- Some restrictions
  - Cannot have more than one return value
  - Block must represent a set of statements or expressions
- Additional benefits
  - Extracting a method can discover other, similar, code

#### Exercise

Extract snippets from generatePcdRemarks()
 method in PcdGenerator into separate method

```
String remark = resultSet.getString("Remark1");
if (!"".equals(remark)) {
    remarks.put(remark, remark);
remark = resultSet.getString("Remark2");
if (!"".equals(remark)) {
    remarks.put(remark, remark);
remark = resultSet.getString("Remark3");
if (!"".equals(remark)) {
    remarks.put(remark, remark);
```

### Inline Code

- Applies to methods, fields, local variables
- "Inline"
  - Windows/Linux: Ctrl + Alt + N
  - Mac OS X: 器 N
- Conveniently close to "Extract Method" shortcut

#### Extract Field

- "Extract Field" applies to expressions and variables
  - Windows/Linux: Ctrl + Alt + F
  - Mac OS X: 幾 ℃F
- Not that useful
  - Extracted fields would typically not be final, set in methods
  - May introduce race conditions

### Extract Constant

- "Extract Constant" uses Java naming convention
  - Windows/Linux: Ctrl + Alt + C
  - Mac OS X: 幾℃C

# Extract Parameter

- "Extract Parameter"
  - Windows/Linux: Ctrl + Alt + P
  - Mac OS X: 幾√P

#### Safe Delete

- "Safe Delete" searches whether the code is used
  - Can also search in comments and Strings
  - Windows/Linux: Alt + Delete
  - Mac OS X: 器区>
- We can also search for unused code with analyzer
  - More in next section

# Postfix Completion

- Write a postfix after your expression and press tab
  - -! Negates a boolean expression
  - nn Adds a check verifying that an expression is not null
  - null Adds a check verifying that an expression is null
  - try Inserts a statement in a try-catch block
  - var Introduces a local variable for an expression
- Demo

# 11. Conclusion

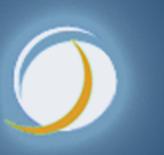

Javaspecialists.eu

# Conclusion to IntelliJ Wizardry

- Many more keystrokes and features to learn
- One new one per day
- Happy coding!

### The Java Specialists' Newsletter

- Make sure to subscribe
  - www.javaspecialists.eu/archive/subscribe/
- Readers in 150+ countries
- Over 21 years of newsletters on advanced Java
  - All previous newsletters available on www.javaspecialists.eu
  - Courses, additional training, etc.

# IntelliJ Wizardry with Younger Heinz

- Get it here for \$7 plus taxes
  - https://javaspecialists.teachable.com/p/intellij-wizardry
  - Or wait for the recording of this course (free)

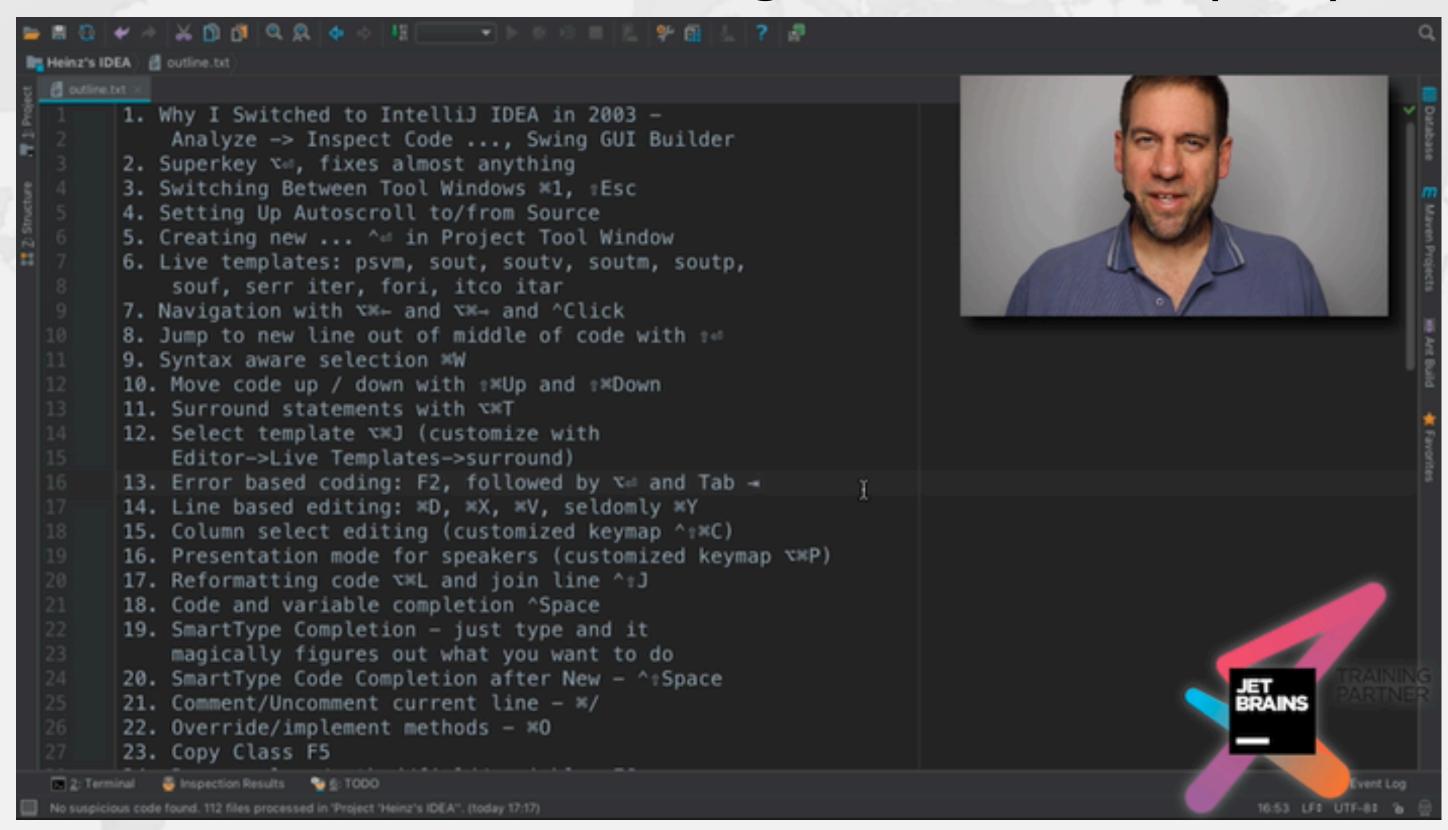